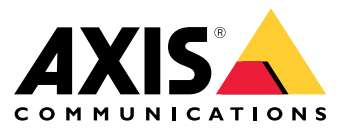

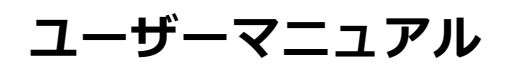

目次

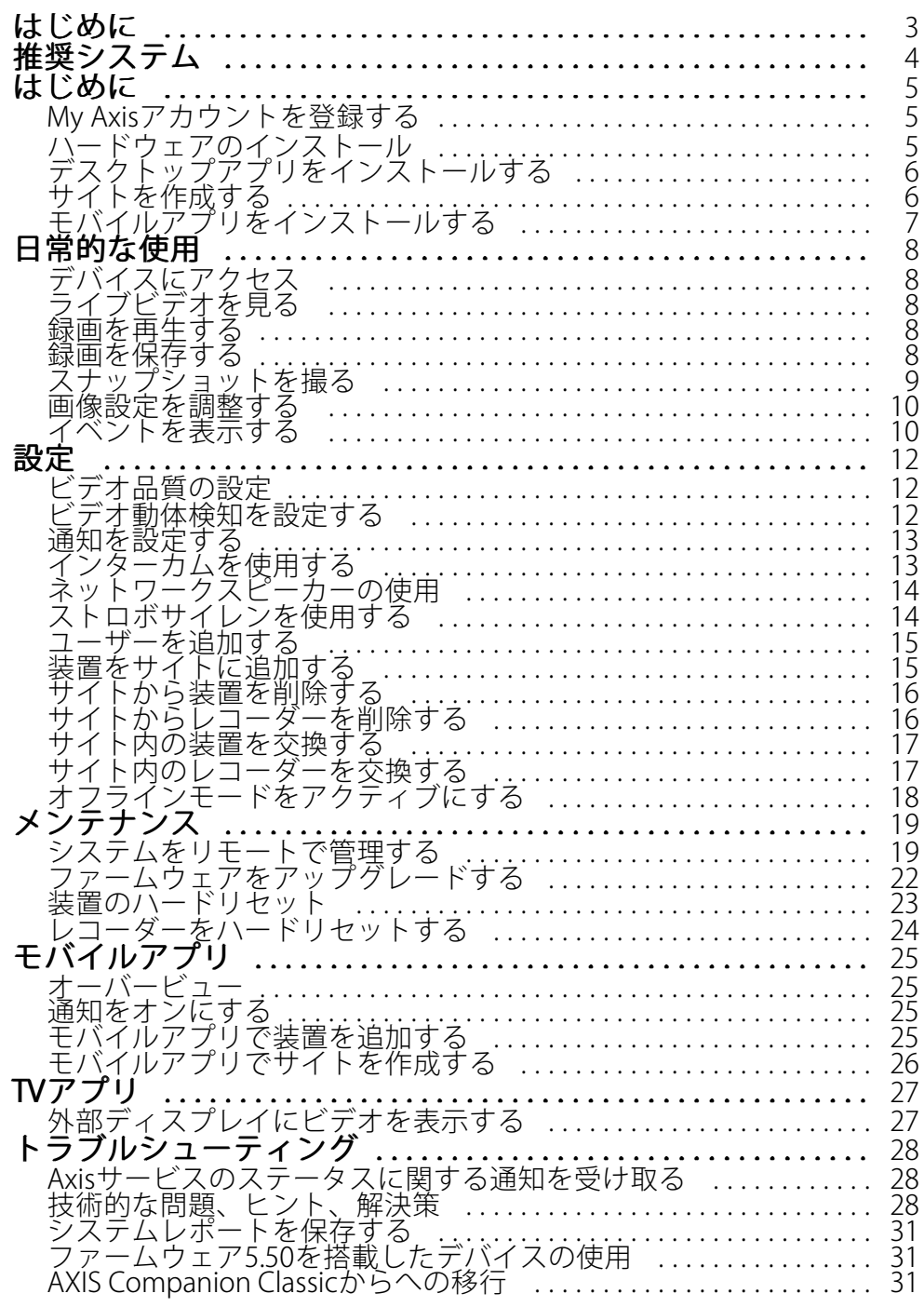

## <span id="page-2-0"></span>**はじめに**

## **はじめに**

このマニュアルでは、バージョン4.0以降の使用方法について説明します。

- 現在、AXIS Companion Classicをご利用ですか?
	- 最新バージョンにアップグレードするには、[31](#page-30-0)ページAXIS Companion [Classicからへの移行](#page-30-0) を参照 してください。

### <span id="page-3-0"></span>**推奨システム**

## **推奨システム**

- OS: Windows 10 64ビット
- CPU: Intel Core i5
- RAM: 4 GB
- グラフィックカード: 256 MBのオンボードビデオメモリ
- グラフィックカードドライバー: 常に最新のバージョンを使用する
- ネットワーク: 100 Mbps
- システムの設定と管理を行うときはインターネットアクセスが必要 (ライブビデオと録画ビデオに オフラインでアクセス可能)
- 無停電電源 (UPS)
- モバイルデバイス: iOS 15またはAndroid 8.1

ファームウェア5.50を搭載した装置を使用している場合は、*[31ページファームウェア5.50を搭載したデバイス](#page-30-0) [の使用](#page-30-0)を*参照してください。

#### <span id="page-4-0"></span>**はじめに**

#### **はじめに**

#### 注

システムの設定を行うときはインターネットアクセスが必要です。

- 1. 5ページMy Axisアカウントを登録する
- 2. 5ページハードウェアのインストール
- 3. [6ページデスクトップアプリをインストールする](#page-5-0)
- 4. [6ページサイトを作成する](#page-5-0)
- 5. [7ページモバイルアプリをインストールする](#page-6-0)

#### インストールが完了したら:

- システム内のすべてのAxis装置には最新のファームウェアが搭載されています。
- すべての装置にはパスワードがあります。
- デフォルト設定での録画が有効です。
- リモートアクセスが使用できます。

### **My Axisアカウントを登録する**

[axis.com/my-axis/login](https://www.axis.com/my-axis/login)でMy Axisアカウントを登録します。

My Axisアカウントをより安全にするには、多要素認証 (MFA) を有効にしてください。MFAは、ユーザーの身元を 確認するために別の確認レイヤーを追加するセキュリティシステムです。

MFAを有効にするには:

- 1. [axis.com/my-axis/login](https://www.axis.com/my-axis/login)に移動します。
- 2. My Axisの認証情報を使用してログインします。
- 3. (2) <sub>に移動し、[</sub>Account settings (アカウント設定)] を選択します。
- 4. [Security settings (セキュリティ設定)] をクリックします。
- 5. [Handle your 2-factor authentication (2要素認証の処理)] をクリックします。
- 6. My Axisの認証情報を入力します。
- 7. 認証方法として [**Authenticator App (TOTP) (認証アプリ(TOTP)**] または [**Email (電子メール)**] のいずれか を選択し、画面の指示に従います。

### **ハードウェアのインストール**

ハードウェアをインストールする前に:

- インターネットにアクセスできることを確認してください。
- コンピューターと、設置する装置に、同じネットワークを使用していることを確認してください。
- 以前別のシステムで使用していた装置はハードリセットしてください。

#### <span id="page-5-0"></span>**はじめに**

#### **AXIS S30 Series Recorderを録画装置として使用する**

- 1. AXIS S30 Series Recorderを、LANポートを介してネットワークに接続する
- 2. 装置をマウントし、レコーダーのPoEポートに接続します。
- 3. 電源をレコーダーに接続します。
- 4. レコーダーとそれらの装置が起動するまで数分間待ってから、続行してください。

#### 注意

オーバーヒートを避けるため、換気の良い環境にレコーダーを置き、レコーダーの周りに十分なス ペースを確保してください。

電源要件や接続できる装置の数など、レコーダーの詳細については、[axis.com](https://www.axis.com/)でレコーダーのサポートページに あるマニュアルを参照してください。

#### **AXIS Surveillance Cardを録画装置として使用する**

- 1. PoEスイッチなどのPoE装置をネットワークに接続します。
- 2. 録画元にする装置にAXIS [Surveillance](https://www.axis.com/products/edge-storage) Cardを挿入します。
- 3. 録画元にする装置をマウントし、PoE装置に接続します。
- 4. それらの装置が起動するまで数分間待ってから、続行してください。

#### **デスクトップアプリをインストールする**

- 1. [axis.com/products/axis-companion](https://www.axis.com/products/axis-companion)に移動し、[Download (ダウンロード)] をクリックして、for Windows をダウンロードします。
- 2. 設定ファイルを開き、設定アシスタントに従います。
- 3. My [Axisアカウント](https://www.axis.com/my-axis/login)でサインインします。

#### **サイトを作成する**

サイトは、監視ソリューション (たとえば、店舗内のすべてのカメラ) への入り口です。1つのMy Axisアカウ ントで複数のサイトを追跡できます。

注

の以前のバージョンを使用した場合、作成したサイトはのサイトのリストには表示され ません。サポートされていない装置を使用している場合もあります。詳細については、 「AXIS Companion [Classicからバージョン4への移行](https://help.axis.com/axis-companion-4#migrating-from-axis-companion-version-3-to-version-4)」を参照してください。

- 1. デスクトップアプリを起動します。
- 2. My [Axisアカウント](https://www.axis.com/my-axis/login)でサインインします。
- 3. [Create new site (新しいサイトを作成)] をクリックします。
- 4. サイトの名前を指定し、会社名を入力します。
- 5. [Next (次へ)] をクリックします。
- 6. サイトに追加する装置を選択します。
- 7. [Next (次へ)] をクリックします。

### <span id="page-6-0"></span>**はじめに**

- 8. ストレージを選択します。
- 9. [Next (次へ)] をクリックします。
- 10. [ Ready to install (インストールの準備完了)] ページでは、[Offline mode (オフラインモード)] と [**Upgrade firmware (ファームウェアのアップグレード)**] がデフォルトでオンになっています。オフライ ンモードにアクセスしたり、装置を最新のファームウェアバージョンにアップグレードしたりしない 場合は、これらをオフにすることができます。
- 11. [Install (インストール)] をクリックし、が装置を設定するまで待ちます。

設定の完了までに数分かかる場合があります。

## **モバイルアプリをインストールする**

モバイルアプリを使用すると、どこからでも装置や録画にアクセスできます。また、イベントが発生した場合 や、インターカムから誰かが呼び出しを行った場合にも、通知を受け取ることができます。

#### Android版

[Download [\(ダウンロード\)](https://play.google.com/store/apps/details?id=com.axis.companion)] をクリックするか、次のQR Code®をスキャンします。

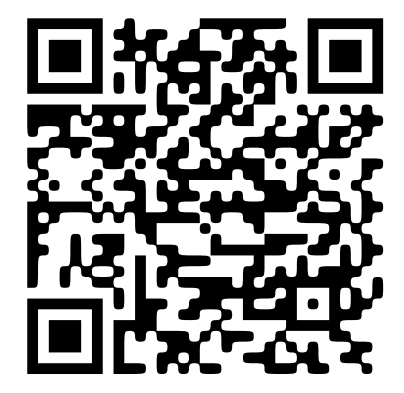

#### iOS版

[Download [\(ダウンロード\)](https://apps.apple.com/us/app/axis-companion-4/id1385994562)] をクリックするか、次のQR Codeをスキャンします。

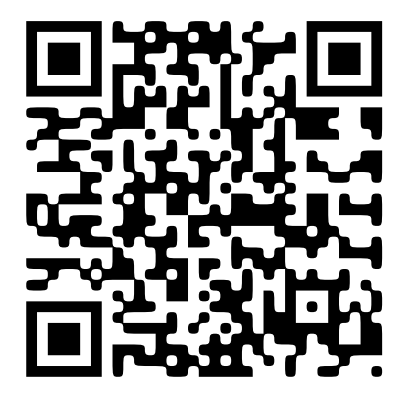

モバイルアプリを開き、Axisの認証情報を使用してログインします。 My Axisアカウントをお持ちでない場合は、[axis.com/my-axis](https://www.axis.com/my-axis)にアクセスして新しいアカウントを登録できます。 QRコードは、日本およびその他の国々におけるデンソーウェイブ株式会社の登録商標です。

#### <span id="page-7-0"></span>**日常的な使用**

**日常的な使用**

#### **デバイスにアクセス**

1. コンピューターまたはモバイルデバイスで、My [Axisアカウント](https://www.axis.com/my-axis/login)を使用してにサインインします。

2. 装置を含むサイトを入力します。

### **ライブビデオを見る**

1. トレ に移動します。

2. 表示するカメラを選択します。

#### **グリッドでライブビデオを見る**

1. ■■ に移動します。

2. ■■ <sub>をクリックするか、画像内を右クリックして [Show split view (分割ビューを表示)] を選択します。</sub> 戻るには、分割ビュー内で右クリックし、[Exit split view (分割ビューを終了)] を選択します。

#### **ライブビデオを連続して見る**

1. ■■ に移動します。

2. ■■ <sub>をクリックするか、画像内を右クリックして [Show split view (分割ビューを表示)] を選択します。</sub> 3. 分割ビュー内で右クリックし、[Show as sequence (連続して見る)] を選択します。

戻るには、シーケンスビュー内で右クリックし、[Exit sequence view (シーケンスビューを終了)] を選択します。

#### **録画を再生する**

- 1. 83 に移動します。
- 2. タイムラインとカレンダーを使用し、録画を見つけます。
- 3. タイムライン中でカメラを選択し、再生マーカーを目的の時刻に移動します。
- 注

再生マーカーを移動すると、ビデオ映像が連続して更新されます。これにより、録画中の特定の瞬間 を簡単に見つけることができます。

4. Play (再生) をクリックします。

### **録画を保存する**

 $\overline{\textbf{1}}$ .  $\overline{\textbf{3}}$ ,  $\overline{\textbf{1}}$   $\overline{\textbf{1}}$   $\overline{\textbf{1}}$   $\overline{\textbf{1}}$   $\overline{\textbf{1}}$   $\overline{\textbf{2}}$   $\overline{\textbf{3}}$   $\overline{\textbf{3}}$   $\overline{\textbf{4}}$   $\overline{\textbf{5}}$   $\overline{\textbf{5}}$ 

#### <span id="page-8-0"></span>**日常的な使用**

- 2. 録画の開始時間と終了時間を選択します。
- 3. 録画を保存する装置を選択します。
- 4. AXIS S30 Series RecorderのUSBドライブに保存するには、[Save to recorder USB (レコーダーUSBに 保存する)] チェックボックスをオンにします。
- 注

USB装置の最初のパーティションには、exFATまたはNTFSファイルシステムを使用する必要があります。

5. 録画を保存します。

保存した録画の場所を変更します。

- 1. (  $\bigcirc$  > [Settings (設定)] > [File (ファイル)] に移動します。
- 2. [Recordings (録画)] で保存場所を変更します。

#### **保存した録画を再生する**

保存した録画を再生するには、AXIS File Playerで開いてください。

録画を保存すると、AXIS File Playerが同じフォルダーに保存されます。AXIS File Playerには、録画が行われた時間 を示すタイムラインが表示されます。

#### **保存した録画を検証する**

録画を検証すると、録画を最初に保存した後にタイムスタンプや映像が操作されていないことを確認することが できます。この目的のために、録画を保存する際にデジタル署名がファイルに組み込まれます。このデジタル署名 にパスワードを追加して、セキュリティを向上させることができます。

録画の保存時にデジタル署名をパスワードで保護するには、以下の手順に従います。

- 1. V > [Settings (設定)] > [File (ファイル)] に移動します。
- 2. [Video format (ビデオ形式)] で、Windows Media 形式 (.asf) を選択します。
- 3. [Show digital signature options when saving recordings (録画を保存する際にデジタル署名のオプ ションを表示する)] を選択します。

次に録画を保存すると、[Digital signature (デジタル署名)] ウィンドウが表示され、署名のパスワードを 選択できます。

録画を検証する:

- 1. 保存した録画をAXIS File Playerで開きます。
- 2. [Tools (ツール)] をクリックし、[Verify digital signature (デジタル署名の検証)] を選択します。
- 3. パスワードが署名に追加されている場合はパスワードを入力し、[OK] をクリックします。 録画が有効かどうかを通知するウィンドウが表示されます。

### **スナップショットを撮る**

ライブビューからスナップショットを撮るには:

1. ■■ に移動します。

#### <span id="page-9-0"></span>**日常的な使用**

2. O をクリックします。

録画からスナップショットを撮るには:

- 1. 63 に移動します。
- 2. タイムラインとカレンダーを使用し、録画を見つけます。
- 3. タイムライン中でカメラを選択し、再生マーカーを目的の時刻に移動します。
- 4. C をクリックして、検証モードを開始します。
	- 検証モードにより、録画されたビデオをフレームごとに進め、事象が発生した正確な瞬間を見 つけ出し、その瞬間のスナップショットを撮ることができます。
- 5. 事象を見つけるには、サムネイル上でクリックし、30、15、5、1フレーム後方 (上部パネル) または前方 (下部パネル) に進みます。スライダーを動かすこともできます。
- 6. 目的のフレームが見つかったら、 ◯ をクリックしてスナップショットを撮ります。
	- ほとんどのカメラで、画面内のズームレベルに関わらず、カメラ映像全体がスナップショット として撮影されます。画像の歪み補正に対応したカメラの場合、ズームインした画像がスナッ プショットとして撮影されます。

保存したスナップショットの場所を変更:

1. ( <mark>J</mark>) > [Settings (設定)] > [File (ファイル)] に移動します。

2. [Snapshots (スナップショット)] で場所を変更します。

#### **画像設定を調整する**

- 1. <br>
1.  **[> Cameras > Image (> カメラ > 画像)**] に移動します。
- 2. 調整するカメラを選択します。

以下のような設定で画像を調整できます:

- 外観
- •露出
- オーバーレイ
- •デイナイト
- プライバシーマスク
- フォーカスとズーム

#### **イベントを表示する**

装置によって検知されたイベントのリストを表示できます。

1. ■ をクリックして、イベントのリストを表示します。

### **日常的な使用**

- 2. リスト内の特定のイベントをクリックして、その録画を表示します。
- 3.リスト内の特定のイベントを右クリックし、[**Go to live view (ライブビューに移動)**] を選択して、そのイ ベントをトリガーした装置のライブビューに移動します。

リスト内のイベントを表示し、イベントの発生時に通知を受けるようにするには、イベント通知を設定する 必要があります。

- の内蔵動体検知に基づくイベント通知を設定するには、*[12ページビデオ動体検知を設定する](#page-11-0)を*参照 してください。
- • 他のAxis分析アプリケーションに基づいたイベント通知を設定するには、 [axis.com/products/axis-companion-4/support](https://www.axis.com/products/axis-companion-4/support)のハウツー記事を参照してくださ い。

例::

受付係がパニックボタンを押しました。オペレーターに通知が送られ、イベントを表示します。

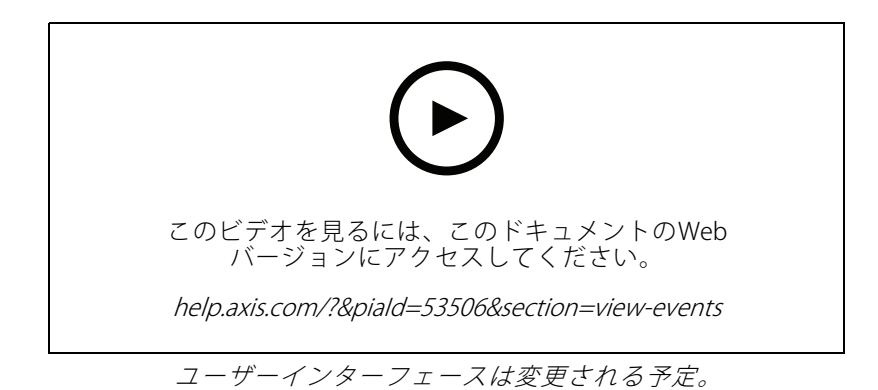

**11**

#### <span id="page-11-0"></span>**設定**

**設定**

### **ビデオ品質の設定**

画質の要件や使用できる帯域幅に合わせて、ビデオ品質を設定することができます。ビデオ品質の設定は、動 体録画、連続録画、ライブビューに影響します。

- 1. [> Cameras Cameras <sup>&</sup>gt; Video quality (カメラ <sup>&</sup>gt; ビデオ品質)] に移動します。
- 2. 設定するカメラを選択します。
- 3. 高プロファイルまたは低プロファイルで、[Resolution (解像度)] や [Frame rate (フレームレート)] を編集します。
- 4. [Apply (適用)] をクリックして保存します。

### **ビデオ動体検知を設定する**

システムを設定すると、自動的に設定される録画方法は連続録画です。連続録画は、ビデオ動体検知に基づくイ ベント通知と組み合わせて使用すると、最も効果的です。

動体検知に基づくイベント通知をデスクトップアプリに送信します。

- 1. < ●● [> Events > Video Motion Detection (イベント > ビデオ動体検知)] に移動します。
- 2. スケジュールを設定します。
- 3. [Activation (有効化)] で、通知を受け取る装置を選択します。

動体検知が頻繁にトリガーされる場合は、ビューの一部または特定のタイプのイベントを無視するように設定 を調整することができます。

- 1. < C [> Recordings settings > Video motion detection (> 録画設定 > ビデオ動体検知)] に移動します。
- 2. 調整するカメラを選択します。
- 3. 動体検知中にカメラビューのどの部分を含めるか除外するかを選択します。
	- 動体検知中に含める既定範囲を編集します。
	- [Exclude areas (除外範囲)] を選択し、動体検知から除外する範囲を編集します。

長方形の形状のみを追加できるカメラモデルもあれば、多角形を追加できるモデルもあります。

- 4. [Advanced (詳細設定)] を展開して、フィルターの設定を調整します。
	- Small objects filter (小さな物体フィルター): 動物などの小さな物体を無視します。
	- Swaying objects filter (揺らめいている物体フィルター): 強風時に動く木や旗など、短い距離 しか動かない物体は無視します。

注

揺らめいている物体フィルターは、すべてのカメラモデルで使用できるわけではありません。

- Short-lived objects filter (一時的な物体フィルター): 通過する自動車が発する光線やすばやく動 く影など、画像に短時間しか現れない物体は無視します。

注

#### <span id="page-12-0"></span>**設定**

モバイルアプリでイベント通知をオンにするには、[25ページ通知をオンにする](#page-24-0)を参照してください。

連続録画をオフにして、動きが検知されたときのみ録画する場合は、*13ページ動きが検知されたときにのみ録 画する* を参照してください。

#### **動きが検知されたときにのみ録画する**

システムで連続録画を録画方法として使用しない場合は、動きが検知されたときにのみ録画するようにを設定 できます。

- 1. >[カメラ]に移動します。
- 2. 装置の [Continuous recording (連続録画)] をオフにします。
- 3. 選択した装置の [Motion detection (動体検知)] をオンにします。

動体検知の詳細については、[12ページビデオ動体検知を設定する](#page-11-0)を参照してください。

### **通知を設定する**

デスクトップおよびモバイルアプリに通知を送信するようにを設定できます。

- の内蔵動体検知に基づくイベント通知を設定するには、[12ページビデオ動体検知を設定する](#page-11-0)を参照 してください。
- 他のAxis分析アプリケーションに基づいたイベント通知を設定するには、 [axis.com/products/axis-companion-4/support](https://www.axis.com/products/axis-companion-4/support)のハウツー記事を参照してくださ い。
- モバイルアプリでイベント通知をオンにするには、[25ページ通知をオンにする](#page-24-0) を参照してください。

### **インターカムを使用する**

ビデオ監視システムにインターカムを追加すると、デスクトップやモバイルアプリから呼び出しに応答したり、 ドアのロックを解除したりできます。

注

ドアのロックを解除するには、インターカムがドアの電子ロックに正しく接続されている必要がありま す。インターカムのマニュアルには、この接続を正しく行う方法に関する情報が記載されています。イン ターカムのマニュアルについては、[axis.com/products/axis-network-intercoms](https://www.axis.com/products/axis-network-intercoms)にアクセスしてください。

#### **出力ゲインを調整する**

インターカムの着信音や着信呼び出しの出力ゲインを調整できます。

- 1. <br />
[Cameras > Intercom (カメラ > インターカム)] に移動します。
- 2. 調整するインターカムを選択します。
- 3. [Output gain (出力ゲイン)] でdB数を調整します。
- 4. [Apply (適用)] をクリックします。

#### **呼び出しタイムアウトを管理する**

呼び出しが応答されない場合、何秒間鳴れば自動的に拒否されるかを決めることができます。

### <span id="page-13-0"></span>**設定**

- 1. <br />
[Cameras > Intercom (カメラ > インターカム)] に移動します。
- 2. 調整するインターカムを選択します。
- 3. [Calling timeout (呼び出しタイムアウト)] で秒数を調整します。
- 4. [Apply (適用)] をクリックします。

#### **ロック解除時間を調整する**

により、ドアを開けた後にロック解除したままにする時間を決定できます。

- 1. ◆ > [Cameras > Intercom (カメラ > インターカム)] に移動します。
- 2. 調整するインターカムを選択します。
- 3. [Unlock duration (ロック解除時間)] で秒数を編集します。
- 4. [Apply (適用)] をクリックします。

## **ネットワークスピーカーの使用**

ビデオ監視システムにスピーカーを追加し、イベント駆動型のアナウンスや直接的な呼びかけを使用すること で、施設のセキュリティを向上させることができます。

注

- スピーカーの音量調整やイベントトリガーの使用方法については、スピーカーのユーザーマニュアルを 参照してください。ユーザーマニュアルは*[axis.com](https://www.axis.com/)*の製品サポートページまたは*[help.axis.com](https://help.axis.com/)*から 入手できます。
- 複数のスピーカーを使用する場合は、AXIS Audio [Manager](https://www.axis.com/products/axis-audio-manager-edge) Edgeを使用して、ゾーンでグループ化します。 AXIS Audio Manager Edgeのユーザーマニュアルはサポートページまたは*[help.axis.com](https://help.axis.com/)*から入手できます。
- Axisネットワークスピーカーを使用してで録画済みアナウンスを再生する方法については、 *[axis.com/products/axis-companion-4/support](https://www.axis.com/products/axis-companion-4/support)*の**ハウツー**記事を参照してください。

#### **ライブアナウンスの送信**

では、Push-To-Talkを機能を使用して、1つまたは複数のスピーカーにライブアナウンスを送信することが できます。

アナウンスをスピーカーに送信する:

- $\blacksquare$ に移動し、目的のカメラを選択します。
- 2. スピーカーを選択します。
- 3. マイクアイコンを長押しして、マイクを有効にします。
- 4. アナウンスを送信したら、マイクアイコンを放します。

複数のスピーカーにアナウンスを送信する場合は、AXIS Audio Manager Edgeを使用してスピーカーをグループ化 し、ゾーンに追加してから、アナウンスを送信してください。

注

AXIS Audio [Manager](https://www.axis.com/products/axis-audio-manager-edge) Edgeのユーザーマニュアルは製品のサポートページまたは[help.axis.com](https://help.axis.com/)から入手 できます。

#### <span id="page-14-0"></span>**設定**

### **ストロボサイレンを使用する**

ビデオ監視システムにストロボサイレンを追加し、イベントトリガー信号とアラームを使用することで、敷地 内のセキュリティを向上させることができます。

注

- ストロボサイレンの設定方法については、ストロボサイレンのユーザーマニュアルを参照してください。 ユーザーマニュアルは*[axis.com](https://www.axis.com/)*の製品サポートページまたは*[help.axis.com](https://help.axis.com/)*から入手できます。
- でAXIS D4100-E Network Strobe Sirenを使用する方法については、 [axis.com/products/axis-companion-4/support](https://www.axis.com/products/axis-companion-4/support)のハウツー記事を参照してください。

### **ユーザーを追加する**

- 1. <sup>&</sup>gt; [ユーザー] に移動します。
- 2. [Add... (追加...)] をクリックします。
- 3. メールアドレスを入力し、アクセスレベルを選択します。
- 4. [OK] をクリックします。

ユーザーに開始方法が記載された電子メールが送信されます。最後のステップは招待を承諾することです。詳細 については、15ページ招待の承諾 を参照してください。

注

My Axisアカウントを持っていないユーザーを追加すると、そのユーザーはアカウントを作成するよう 求められます。

以下のアクセスレベルを利用できます。

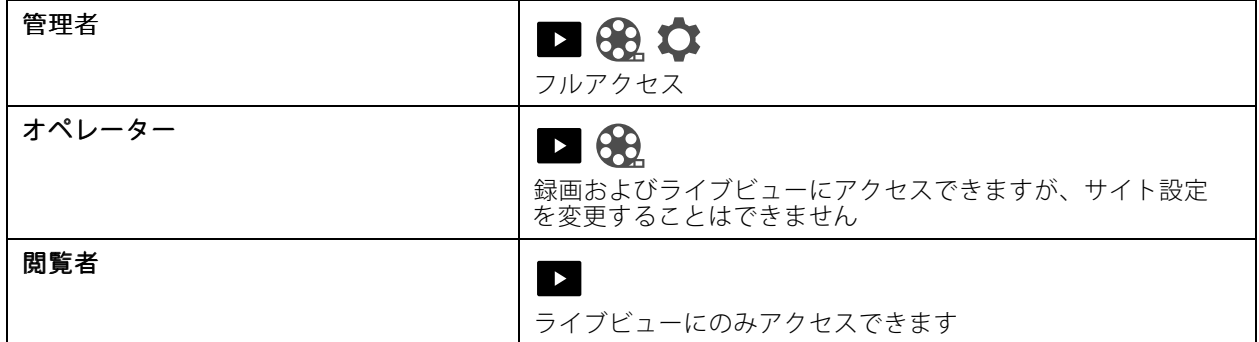

#### **招待の承諾**

サイトへの招待を受け取ったら、サイトにアクセスする前にまず招待を承諾する必要があります。

- 1. ( <u>●</u> ) <sub>></sub> [Invitations (招待)] に移動します。
- 2. [Accept (同意)] をクリックします。
- 3. 完了したら、[Close (閉じる)] をクリックします。

### **装置をサイトに追加する**

1. 装置をレコーダーのPoEポートまたは外部PoEスイッチに接続します。

- <span id="page-15-0"></span>2.  $\mathbf{Q}$  [> Cameras > Overview (> カメラ > オーバービュー)]、 $\mathbf{Q}$  [> Recorders (レコーダー)] または ● [> Other devices (その他の装置)] に移動します。
- 3. [Add devices (装置の追加)] をクリックします。
- 4. サイトに追加する装置を選択します。
- 5. [Next] (次へ)] をクリックします。
- 6. パスワードを入力します。

このパスワードは、装置のwebインターフェースやモバイルアプリのオフラインモードにアクセスす るために使用します。

- 7. [Next] (次へ)] をクリックします。
- 8. [ Ready to install (インストールの準備完了)] ページでは、[Offline mode (オフラインモード)] と [**Upgrade firmware (ファームウェアのアップグレード)**] がデフォルトでオンになっています。オフライ ンモードにアクセスしたり、装置を最新のファームウェアバージョンにアップグレードしたりしない 場合は、これらをオフにすることができます。
- 9. [Install (インストール)] をクリックし、が装置を設定するまで待ちます。 設定の完了までに数分かかる場合があります。

## **サイトから装置を削除する**

- 1. < Cameras (カメラ)] または> [Other devices (その他のデバイス)] に移動します。 レコーダーを削除するには、16ページサイトからレコーダーを削除する を参照してください。
- 2. をクリックし、削除する装置の横にある [Remove (削除)] をクリックします。
- 3. [OK] をクリックします。

装置がレコーダーに接続されている場合、レコーダーから録画を削除するかどうかを選択する必 要があります。

### **サイトからレコーダーを削除する**

注

レコーダーを削除する前に、レコーダーに接続されている装置のストレージオプションを変更する必 要があります。

ストレージオプションを変更する:

- 1.  $\bullet$  > [Cameras > Storage (カメラ > ストレージ)] に移動します。
- 2. 変更する装置を選択します。
- 3. [No storage (ストレージなし)] を選択します。
- 4. [Apply (適用)] をクリックします。

レコーダーを削除する:

#### <span id="page-16-0"></span>**設定**

- 1. **エ** > [Recorders (レコーダー)] に移動します。
- 2. 削除するレコーダーの行で、 > [Remove (削除)] をクリックします。
- 3. [OK] をクリックします。

#### **サイト内の装置を交換する**

レコーダーに接続されている装置を交換する必要がある場合は、装置を取り外して交換する前に、録画を保 存することをお勧めします。装置がサイトから削除されると、の [**Recordings (録画)**] エリアに録画が表示さ れなくなります。

録画を保存する:

 $\overline{\textbf{1}}$ .  $\overline{\textbf{3}}$ ,  $\overline{\textbf{1}}$   $\overline{\textbf{1}}$   $\overline{\textbf{1}}$   $\overline{\textbf{1}}$   $\overline{\textbf{1}}$   $\overline{\textbf{2}}$   $\overline{\textbf{3}}$   $\overline{\textbf{3}}$   $\overline{\textbf{5}}$   $\overline{\textbf{4}}$ 

2. 録画を保存する装置を選択します。

は、一度に最大24時間の録画素材を保存できます。

装置を削除する:

- 1.  $\bullet$  > [Cameras (カメラ)] に移動します。
- 2. をクリックし、削除する装置の横にある [Remove (削除)] をクリックします。
- 3. 表示されるダイアログで、[Remove recordings from recorder (レコーダーから録画を削除)] を選 択します。

このオプションを選択しない場合、レコーダーは関連付けられた録画スロットを解放せず、他の装置 は同じスロットに接続できません。

代替装置を追加するには、[15ページ装置をサイトに追加する](#page-14-0)を参照してください。

### **サイト内のレコーダーを交換する**

サイト内のレコーダーを交換する前に、そのレコーダーに関連付けられている装置を削除する必要があります。 装置を削除する:

- 1.  $\overline{Q}$  > [Cameras > Storage (カメラ > ストレージ)] に移動します。
- 2. 変更する装置を選択します。
- 3. [No storage (ストレージなし)] を選択します。
- 4. [Apply (適用)] をクリックします。

交換するレコーダーに接続されているすべての装置に対して、同じ手順を繰り返します。

レコーダーを削除するには、[16ページサイトからレコーダーを削除する](#page-15-0) を参照してください。

サイトに新しいレコーダーを追加する:

1. [15ページ装置をサイトに追加する](#page-14-0)の手順に従います。

### <span id="page-17-0"></span>**設定**

# 2.  $\bullet$  > [Cameras > Storage (カメラ > ストレージ)] に移動します。

- 3. 編集する装置を選択します。
- 4. リストから新しいレコーダーを選択します。
- 5. [Apply (適用)] をクリックします。

## **オフラインモードをアクティブにする**

オフラインモードを有効にすると、インターネット接続が一時的に切断された場合でも、機能が制限された状態で を実行できます。インターネットに接続されていなくてもローカルで [**Live view (ライブビュー)]** と [**Recordings(録 画)]** にアクセスできますが、サイトに変更を加えるための [**Recordings(設定)**] メニューにはアクセスできません。

オフラインモードをアクティブにするには:

- 1. つ > [Site (サイト)] に移動します。
- 2. [Offline mode (オフラインモード)] をオンにします。
- 注
- オフラインモードをオンにする場合、サイトはオンラインである必要があります。各Windowsユーザー は、クライアントのオフラインモードをオンにする必要があります。
- オフラインモードは永続的な使用を意図したものではありません。システムを少なくとも3か月ごとにイ ンターネットに接続し、装置のファームウェアと証明書を更新してください。
- オフラインモードでサイトにアクセスするコンピューターは、装置と同じサブネットに接続する必要があ ります。クライアントがインターネットに接続されている場合、オフラインモードは使用できません。
- モバイルアプリは、サイトの作成時にデバイスに設定されたものと同じパスワードを使用します。
- インターネットに接続されていないと、完全なシステムレポートを取得することはできません。
- 主にオフラインで使用されるサイトの場合は、静的IPまたはDHCP予約で設定することをお勧めします。

#### <span id="page-18-0"></span>**メンテナンス**

**メンテナンス**

#### **システムをリモートで管理する**

監視システムへのリモートアクセスにより、メンテナンスやトラブルシューティングにかかる時間とコスト を大幅に削減できます。リモートアクセスにより、インストールの概要を把握し、次のような簡単なメン テナンス手順をすぐに実行できます。

- 装置を再起動する
- 装置をアップグレードする
- ユーザーのアクセス許可を管理する

#### **リモート管理の開始**

#### 注

管理者権限を持つユーザーのみがサイトにアクセスできます。

- 1. [connect.axis.com](https://connect.axis.com)に移動する
- 2. My Axisアカウントにログインして、サイトのリストを表示します。

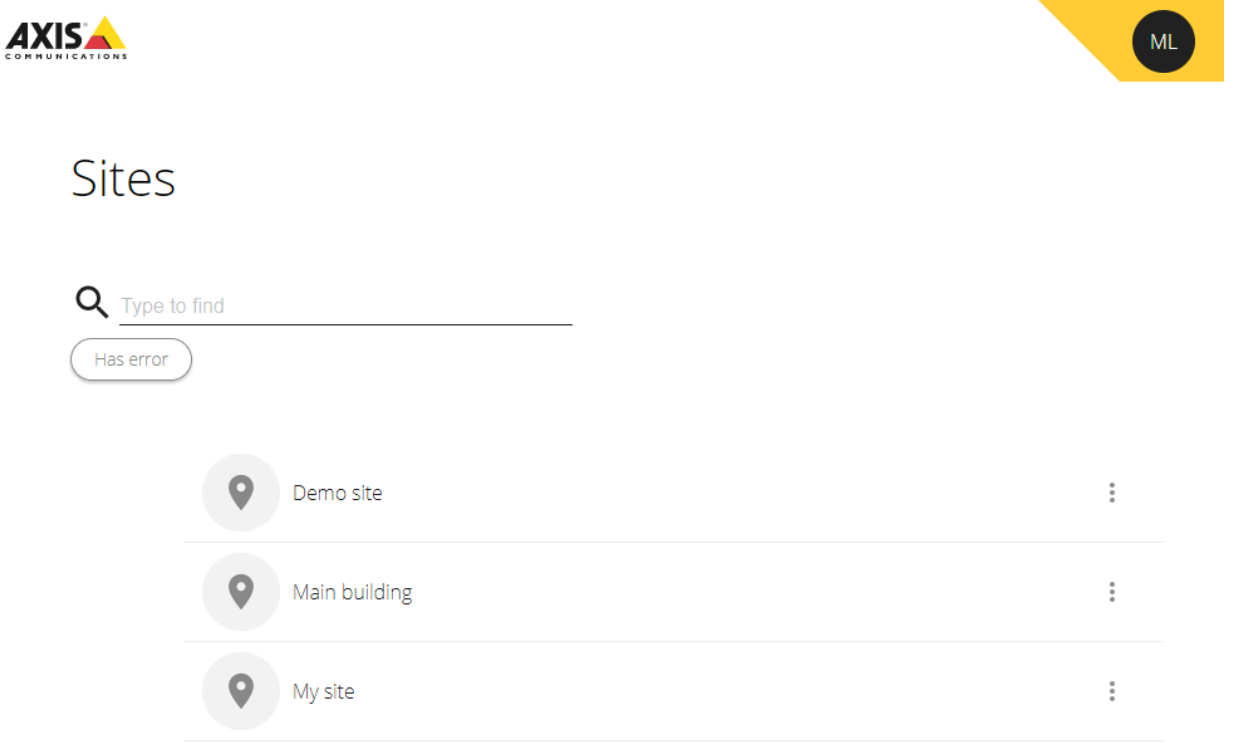

- サイトを検索するには、検索フィールドを入力します。
- エラーが含まれているサイトのみを表示するには、[Has error (エラーがある)] をクリックします。
- サインアウトするには、イニシャルメニューをクリックし、[Sign out (サインアウト)] をクリックします。

### **メンテナンス**

**サイトを管理する**

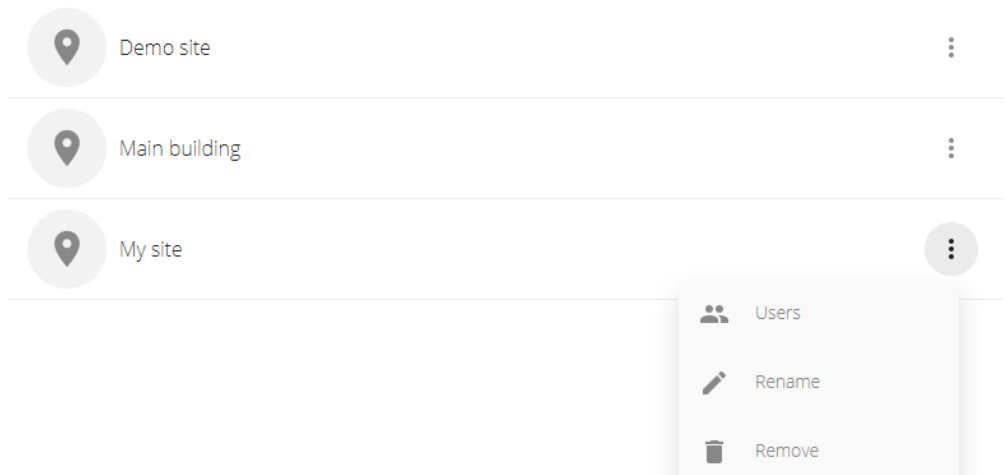

ユーザーをサイトに招待する:

- 1. > [Users (ユーザー)] をクリックします。
- 2. [Add a user to a site (ユーザーをサイトに追加)] をクリックします。
- 3. ユーザーのメールアドレスを入力し、権限レベルを選択する さまざまな権限の詳細については、[15ページユーザーを追加する](#page-14-0) を参照してください。
- 4. [Invite (招待)] をクリックします。

サイトからユーザーを削除する:

- 1. > [Users (ユーザー)] をクリックします。
- 2. •> [Remove from site (サイトから削除)] をクリックします。

サイトの名前を変更する:

1. •> [Rename (名前の変更)] をクリックします。

2. 新しい名前を入力し、[Rename (名前の変更)] をクリックします サイトを削除する:

1. • > [Remove (削除)] をクリックします。

サイトを削除する前に、サイト内の装置を削除する必要があります。

2. [Delete (削除)] をクリックして確定します。

## **メンテナンス**

#### **装置を管理する**

サイトをクリックすると、含まれているすべての装置のリストが表示されます。

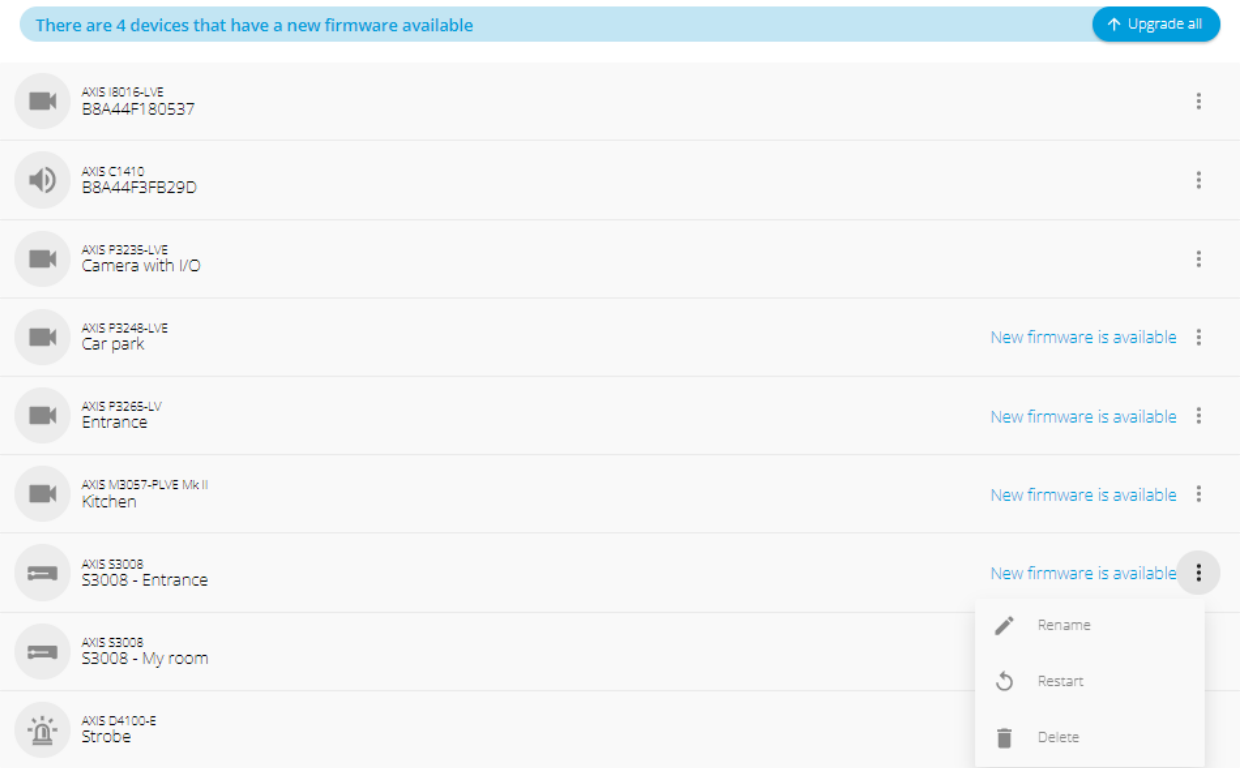

特定の装置のファームウェアをアップグレードする:

1. 装置をクリックすると、そのプロパティが表示されます。

2. [Upgrade (アップグレード)] をクリックします。

すべての装置のファームウェアをアップグレードする:

1. [Upgrade all (すべてアップグレード)] をクリックします。

このオプションは、利用可能なファームウェア更新プログラムがいくつかある場合にのみ表示されます。

ファームウェアのアップグレードには数分かかることがあります。

装置の名前を変更する:

注

1. • > [Rename (名前の変更)] をクリックします。

2. 新しい名前を入力し、[Rename (名前の変更)] をクリックします

装置を再起動する:

1. • > [Restart (再起動)] をクリックします。

## <span id="page-21-0"></span>**メンテナンス**

2. [Restart (再起動)] をクリックして確定します。

装置を削除する:

- 1. > [Delete (削除)] をクリックします。
- 2. [Delete (削除)] をクリックして確定します。

## **ファームウェアをアップグレードする**

装置のファームウェアを定期的にアップグレードして、最新の機能とセキュリティ更新プログラムを入手します。

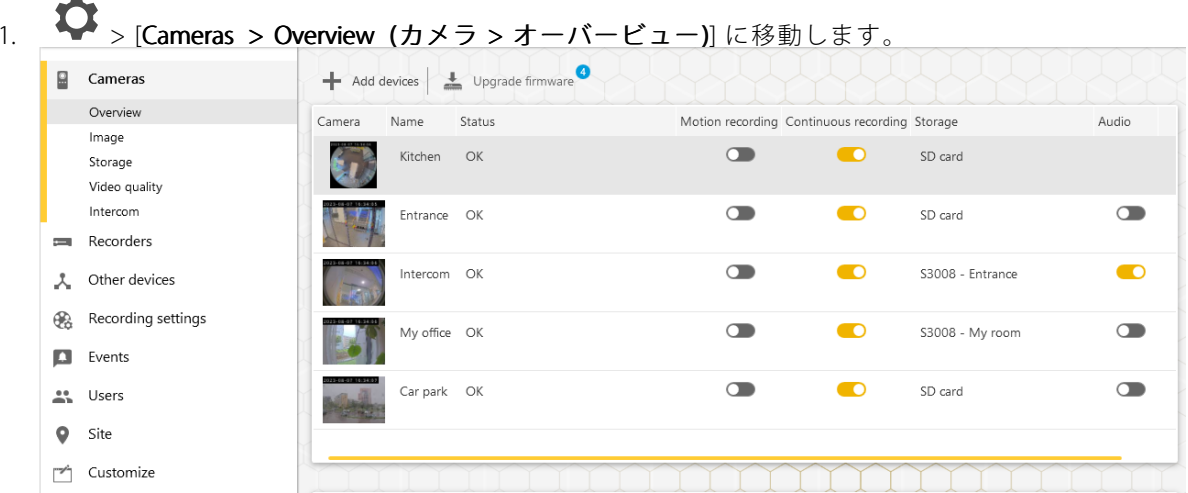

2. [Upgrade firmware (ファームウェアのアップグレード)] をクリックします。

## <span id="page-22-0"></span>**メンテナンス**

3. アップグレードする装置を選択します。

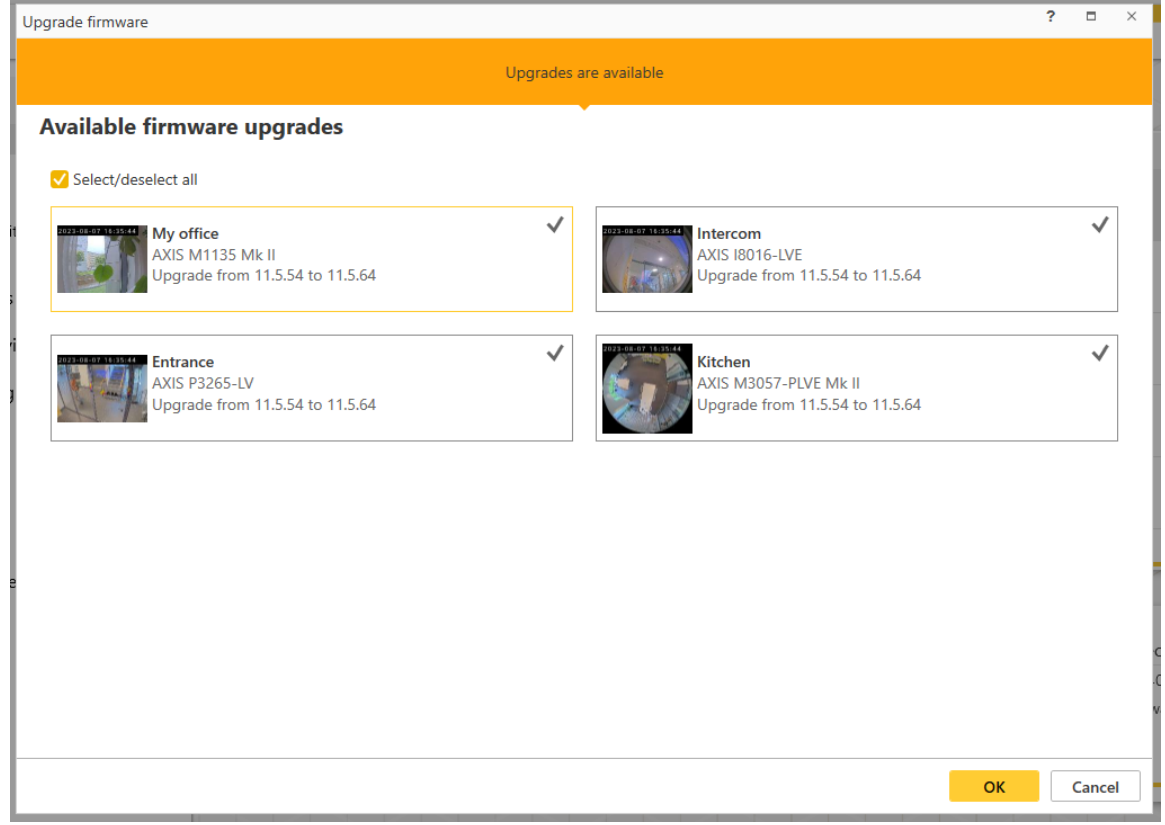

4. [OK] をクリックします。 アップグレードには数分かかることがあります。

#### **装置のハードリセット**

- 注
- ハードリセットを行っても、録画には影響しません。
- ハードリセットを行うと、IPアドレスを含むすべての設定がリセットされます。
- 1. ハードリセットする装置を選択し、サイトから削除します。

[16ページサイトから装置を削除する](#page-15-0) を参照してください。

- 2. 装置を電源から外します。
- 3. デバイスのコントロールボタンを押したままにし、電源に再接続します。 ステータスLEDインジケーターがオレンジ色で点滅するまで、コントロールボタンを15~30秒間押し 続けます。
- 4. コントロールボタンを離します。 プロセスが完了すると、ステータスLEDインジケーターが緑色に変わります。 これで本製品は工場出荷時の設定にリセットされました。
- 5. 装置をサイトに再度追加します。

### <span id="page-23-0"></span>**メンテナンス**

[15ページ装置をサイトに追加する](#page-14-0)を参照してください。

#### **レコーダーをハードリセットする**

重要

レコーダーは電源がオンになっている間は慎重に動かしてください。突然動かしたり衝撃を与えたりする と、ハードドライブが破損する場合があります。

#### 注

- ハードリセットを行うと、IPアドレスを含むすべての設定がリセットされます。
- ハードリセットを行っても、録画は削除されません。
- ハードリセットを行っても、暗号化パスワードは削除されません。
- 1. レコーダーの電源を切る:

レコーダーの前面にある電源ボタンを、ビープ音が聞こえるまで4~5秒間押し続けます。

- 2. レコーダーがオフになるまで待ってから、裏返してコントロールボタンにアクセスします。
- 3. コントロールボタンを押し続けます。電源ボタンを押して放し、レコーダーを起動します。コントロー ルボタンを15~30秒間押し、LEDインジケーターがオレンジ色に光ったらリセットボタンを放します。
- 4. レコーダーを所定の場所に慎重に戻します。
- 5. プロセスが完了すると、ステータスLEDが緑色に変わります。これで本製品は工場出荷時の設定にリ セットされました。ネットワーク上に利用可能なDHCPサーバーがない場合、デフォルトのIPアド レスは192.168.0.90になります。
- 6. レコーダーに接続されている装置をリセットします。

ハードリセット後にレコーダーをサイトに追加すると、暗号化パスワードを入力してロックを解除するか、 [Format disk (ディスクをフォーマットする)] をクリックして新しいパスワードを設定するよう求められます。

### <span id="page-24-0"></span>**モバイルアプリ**

### **モバイルアプリ**

モバイルアプリを使用すると、どこからでも装置や録画にアクセスできます。また、不審なイベントが発生した 場合や、インターカムから誰かが呼び出しを行った場合にも、通知を受け取ることができます。

モバイルアプリをAndroidまたはiOS装置にダウンロードするには、[7ページモバイルアプリをインストールする](#page-6-0) を参照してください。

#### **オーバービュー**

モバイルアプリには、デスクトップアプリで使用できる多くの機能と設定が含まれています。これらの4つのタブ を使用して、サイトにアクセスし、変更を加えます。

- Video (ビデオ): ここで、装置のライブビューや録画にアクセスしたり、複数のサイトにアクセスしてい る場合にサイトを切り替えたり、新しいサイトを作成したりします。
- Events (イベント): ここで、装置によって検知されたイベントのリストが表示されます。特定のイベント をクリックすると、そのイベントの録画が再生されます。
- Devices (装置): ここで、装置の設定にアクセスします。たとえば、ファームウェアをアップグレードし たり、録画方法を変更したり、装置を追加または削除したりできます。
- •・ More... (詳細...): ここで、ユーザーと通知を管理したり、テーマを変更したり、問題が発生した場合 にヘルプを得たりします。

### **通知をオンにする**

動きが検知されたときや、インターカムから誰かが呼び出しを行ったときなど、さまざまなイベントが発生した ときに、モバイルアプリで通知を受け取ることができます。

通知をオンにする

- 1. モバイルデバイスの通知設定で、モバイルアプリの通知をオンにします。
- 2. モバイルアプリを開きます。
- 3. [More (詳細)] > © > [Notifications (通知)] に移動します。
- 4. オンまたはオフにする通知を選択します。

### **モバイルアプリで装置を追加する**

```
注
```
モバイルアプリが、装置およびデスクトップアプリケーションを実行しているコンピューターと同じネッ トワークに接続されていることを確認します。

1. [Devices (デバイス)] に移動します。

2. をクリックします。

- 3. 追加する装置を選択します。
- 4. [Next] (次へ)] をクリックします。
- 5. パスワードを入力します。

#### <span id="page-25-0"></span>**モバイルアプリ**

このパスワードを使用して、装置のWebページまたはモバイルアプリのオフラインモードにアクセ スします。

6. [Next (次へ)] をクリックし、が装置を設定するまで待ちます。

設定の完了までに数分かかる場合があります。

### **モバイルアプリでサイトを作成する**

注

モバイルアプリが、装置およびデスクトップアプリケーションを実行しているコンピューターと同じネッ トワークに接続されていることを確認します。

- 1. My Axisアカウントにログインします。
- 2. My Axisアカウントに関連付けられたサイトがある場合: 左上隅のサイト名をクリックします。 My Axisアカウントに関連付けられたサイトがない場合: 左上隅の [Welcome (ようこそ)] をクリッ クします。
- 3. <sup>十</sup> をクリックします。
- 4. [Next] (次へ)] をクリックします。
- 5. サイトに名前を付け、[Next (次へ)] をクリックします。
- 6. 会社名を追加し、[Next (次へ)] をクリックします。
- 7. サイトに追加する装置を選択し、[Next (次へ)] をクリックします。
- 8. 装置のパスワードを入力します。

このパスワードは、装置のWebページやモバイルアプリのオフラインモードにアクセスするため に使用します。

- 9. [Next] (次へ)] をクリックします。
- 10. 追加したサイトの詳細と装置が正しいことを確認し、[Next (次へ)] をクリックします。
- 11. が装置を設定するまで待ちます。

設定の完了までに数分かかる場合があります。

### <span id="page-26-0"></span>**TVアプリ**

#### **TVアプリ**

### **外部ディスプレイにビデオを表示する**

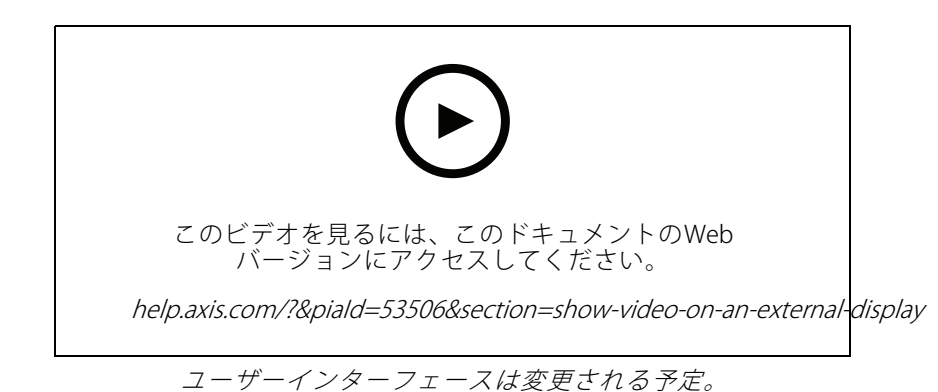

次のものが必要です:

- モバイルデバイスにインストールされているアプリ。
- Apple TVまたはAndroid TV装置のアプリストアからインストールされた TVアプリ。
- カメラ、モバイルアプリ、およびTVアプリは、すべて同じローカルネットワークに接続されている必 要があります。
- Android 6以降を搭載したAppleTV 4およびNvidia Shield。

#### 手順は次のとおりです。

1. モバイルアプリを開き、ログインします。

2. [Devices (デバイス)] > ヘーコ」<br>2. [Devices (デバイス)] > ヘーコに移動し、外部ディスプレイを選択します。

注

アイコンが表示されるまで数秒かかる場合があります。

- 3. 外部ディスプレイに表示するカメラを選択します。
- 4. ◆ をタップし、設定が完了するまで待ちます。
- 5. 一度に1台のカメラを表示するか、最大16台までの分割ビューを作成することができます。
- 6. TVアプリが開いたら、アプリ内の移動方法に関する画面の指示をご覧ください。

### <span id="page-27-0"></span>**トラブルシューティング**

## **トラブルシューティング**

ソフトウェアは、新しい装置で使用するように、または以前に変更した設定をリストアした装置で使用するよ うに設計されています。以前のシステムで使用していた装置をに追加する場合は、必ずハードリセットして からサイトに追加してください。変更した装置の設定がで利用できない場合、システムのパフォーマンスに 影響する可能性があります。

さらに、クライアントとAxis装置が最新のソフトウェアとファームウェア更新プログラムで更新されているこ とを常に確認してください。

次のような情報については、[axis.com/products/axis-companion](https://www.axis.com/products/axis-companion)にアクセスしてください。

- データシート
- 対応製品
- サポートとリソース

#### **Axisサービスのステータスに関する通知を受け取る**

で一般的な問題が発生している場合は、Axisサービスのステータスを確認して、インシデントやスケジュール されたメンテナンスを除外できます。

- 1. <https://status.axis.com/>にアクセスします。
- 2. を展開すると、さまざまな機能のステータスが表示されます。

Axisサービスのステータスに関する通知を購読して受け取るには:

- 1. <https://status.axis.com/>で、[SUBSCRIBE TO UPDATES (更新情報を購読)] をクリックします。
- 2. メールアドレスを入力します。
- 3. [SUBSCRIBE VIA EMAIL (電子メールで購読)] をクリックします。
- 4. 興味のある個々のコンポーネントを選択します。
- 5. [Save (保存)] をクリックします。
- 6. Axis Statusからの電子メールを開き、[Confirm subscription (購読の確認)] をクリックします。

#### **技術的な問題、ヒント、解決策**

サイトの作成

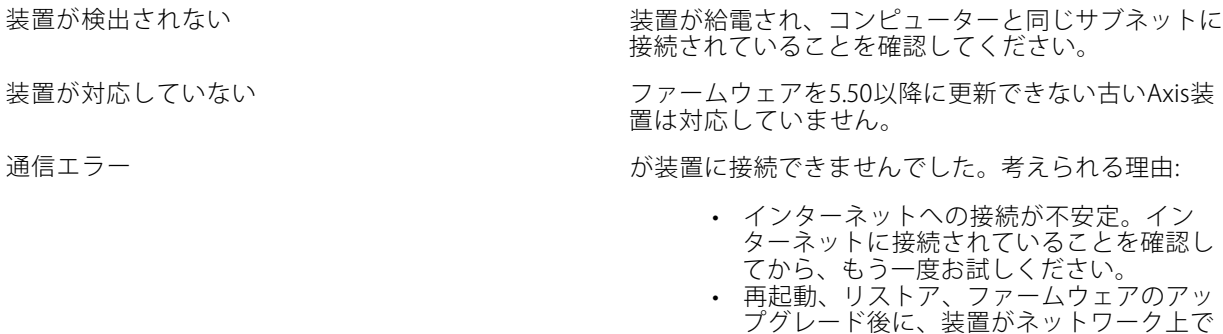

利用できなくなった。ウィザードを終了 し、数分待ってから再起動してください。

## **トラブルシューティング**

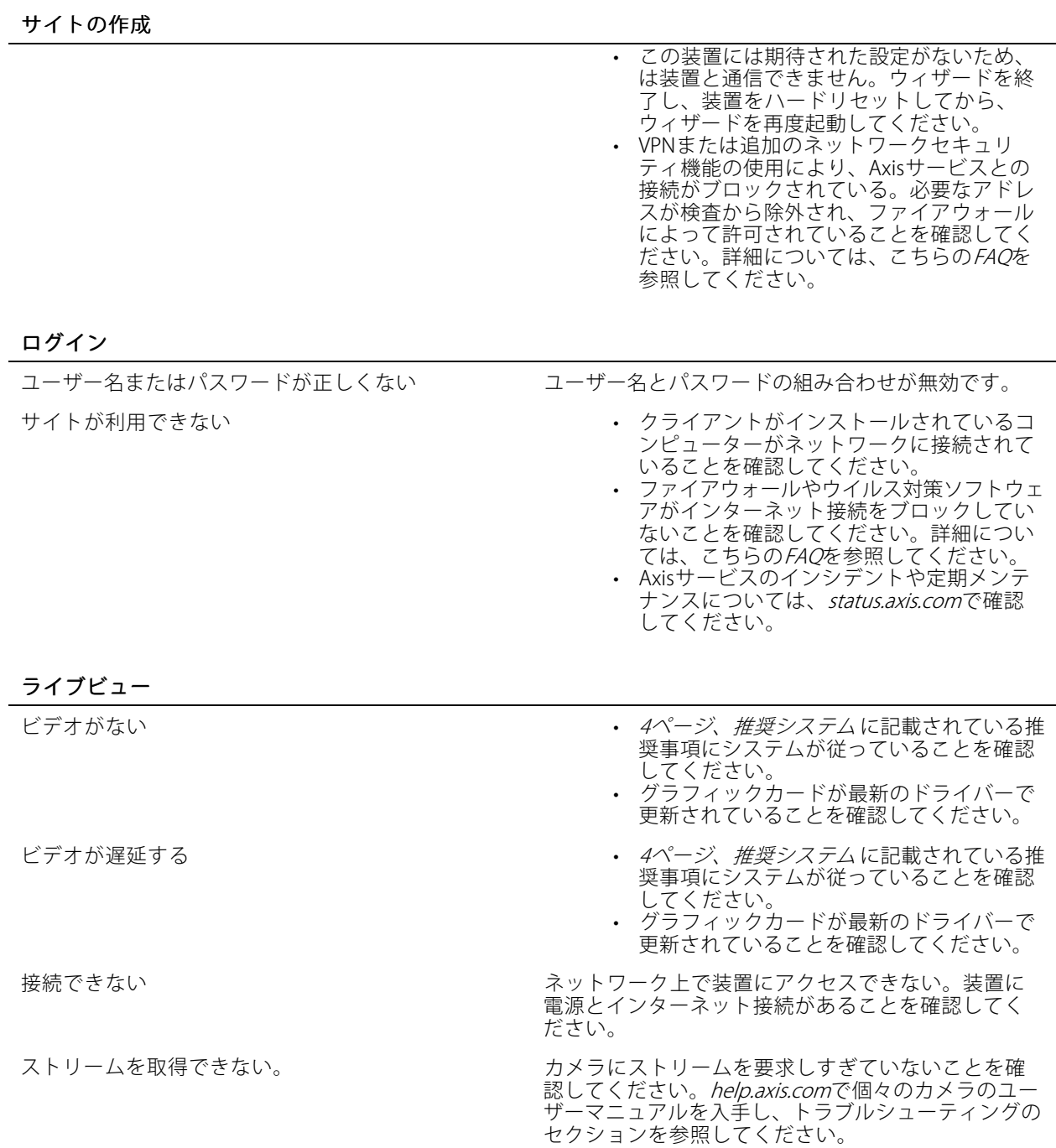

## **トラブルシューティング**

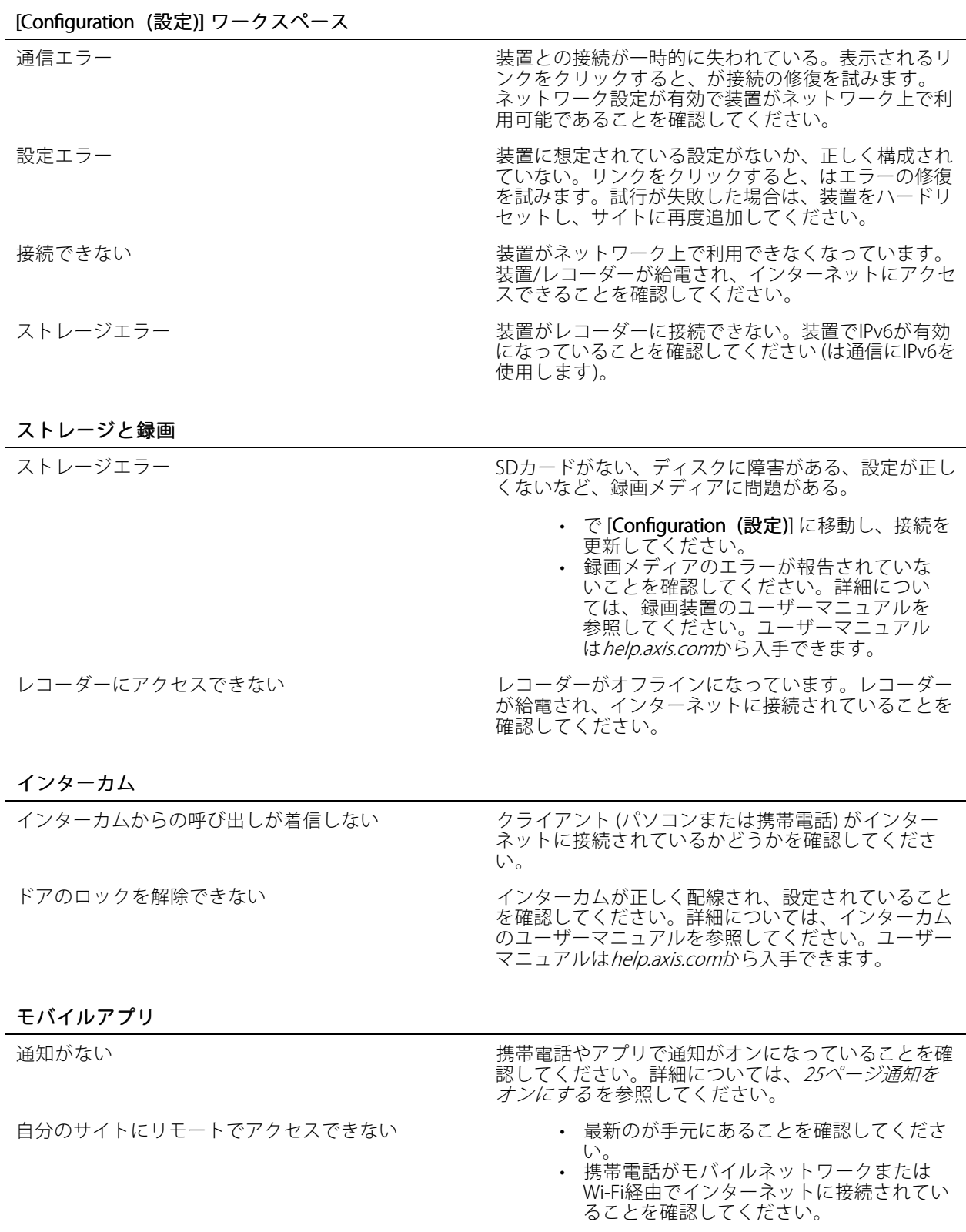

<span id="page-30-0"></span>**トラブルシューティング**

モバイルアプリ

• Axisアカウントからログアウトし、再度ロ グインして、正しく認証されていることを 確認してください。

### **システムレポートを保存する**

- > [Save system report (システムレポートを保存する)] に移動します。
- 2. Axisヘルプデスクに新しいサポート案件を登録する際には、システムレポートを添付してください。

•

## **ファームウェア5.50を搭載したデバイスの使用**

は、ファームウェア5.50以上を搭載したAxis装置をサポートしています。ただし、ファームウェア5.50はAxisに よってサポートされなくなったため、アップグレードできません。ファームウェア5.50を搭載したAxis製品を使用 する際は、さまざまな設定や状況がパフォーマンスにどのような影響を与える可能性があるかを検討することが 重要です。音声など、接続されたクライアントの数が増えると、パフォーマンスに影響を与える可能性があ ります。システムで、ファームウェア5.50で実行されている装置は、ビデオが遅れたり、カメラからの応答時 間が長くなるなどの症状を示す場合があります。

はパッケージ化されたソリューションです。デバイスがインストールされてサイトに追加されると、デバイ スは最高のパフォーマンスが得られるように自動的に設定されます。そのため、ビデオ動体検知ではなく、 連続録画などのデフォルト設定を使用することを強くお勧めします。

それでもパフォーマンスが低下する場合は、以下の手順に従ってデバイスにかかる負荷を軽減してください。

- 1. で、 <br (> Cameras > Video quality (カメラ > ビデオ品質)] に移動します。
- 2. 設定するカメラを選択します。
- 3. ライブおよび録画ビデオのカメラの解像度を下げます。
- 4. ライブおよび録画ビデオのフレームレート (FPS: フレーム/秒) を下げます。

### **AXIS Companion Classicからへの移行**

#### **要件**

すでにAXIS Companion Classicを使用していて、最新のバージョンにアップグレードする場合は、以下の表を参照 して、装置が要件を満たしていることを確認してください。

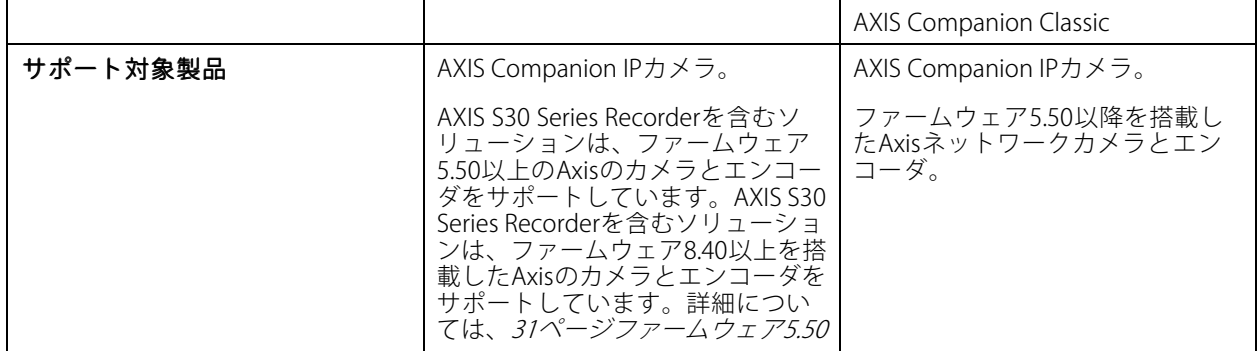

## **トラブルシューティング**

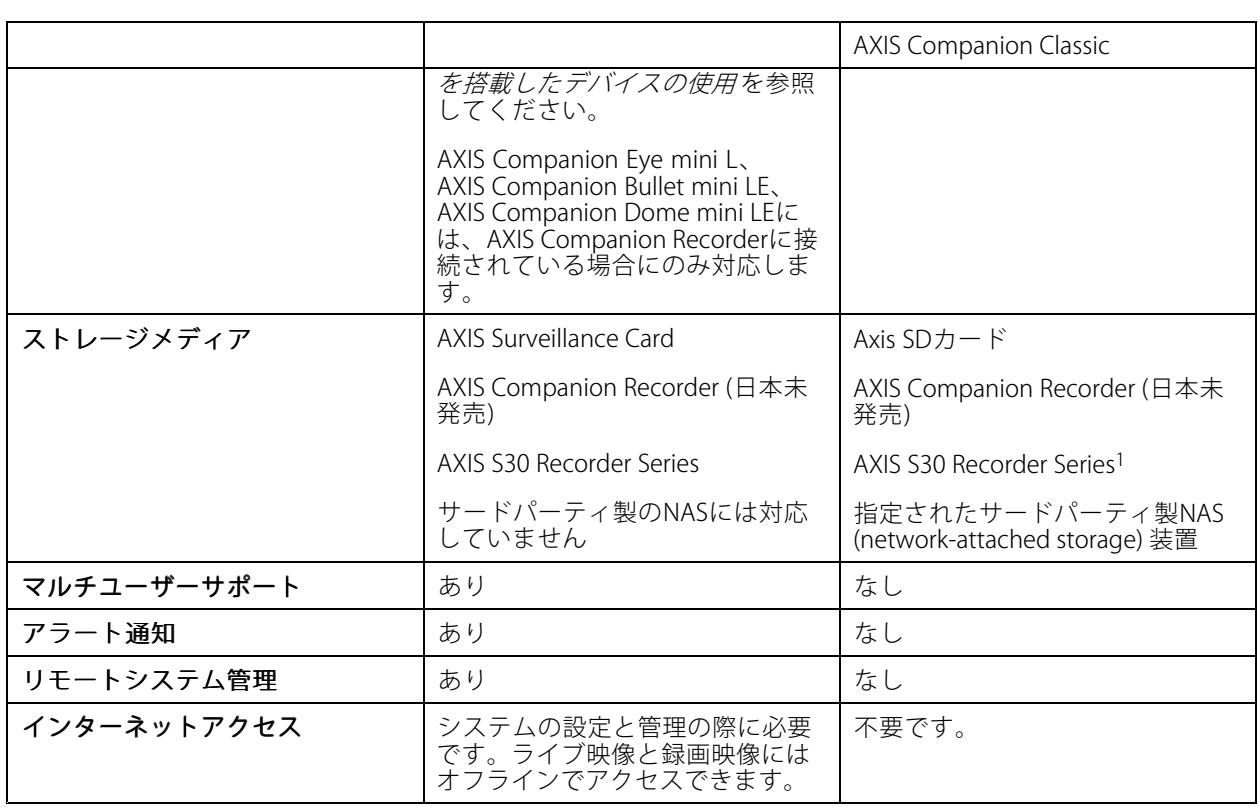

1制限事項については、[axis.com/products/axis-companion-classic/support](https://www.axis.com/products/axis-companion-classic/support)のテクニカルペーパー「免責事項 - AXIS S3008およびAXIS Companion Classic」を参照してください。

#### **へのアップグレード**

注

- AXIS Companion Classicで使用されたすべての装置は、で使用できるようにするために、ハードリセットま たはリストアする必要があります。
- デバイスをハードリセットまたはリストアしても、録画は削除されません。

インストールウィザードは、ハードリセットまたはリストアが必要なデバイスがあることを検知し、ユーザーを サポートします。装置をリストアする必要がある場合は、その装置のWebページに移動します。このページで、 ユーザー名ACCAdminと、AXIS Companion Classicで使用したサイトパスワードでログインします。

ユーザーマニュアル AXIS Companion © Axis Communications AB, 2016 - 2024

バー ジ ョ ン M47.4 日付: 2024年4月 製 品 番 号 T10074276